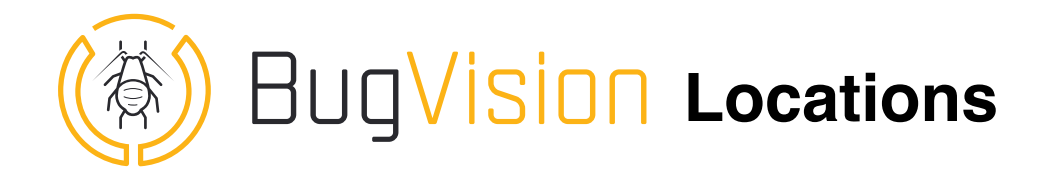

This tutorial is designed to describe all the features of the locations

## 1. Locations

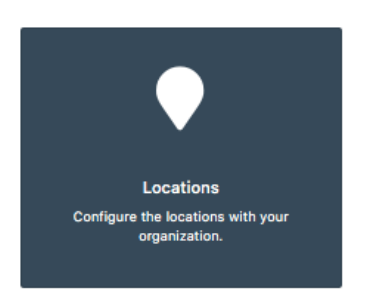

On the home page, click on the "Location" tile ([https://www.app](https://www.app-bug-vision.com/locationgroups)[bug-vision.com/locationgroups](https://www.app-bug-vision.com/locationgroups)).

 **Here you need to take your time and figure out exactly how to organize the locations as it will be the spine column of the system.**

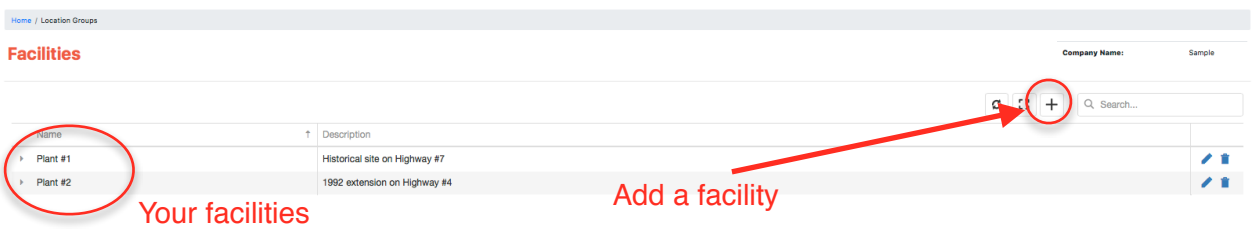

## **Location Group or facility**:

Click on the + button to add a facility or production site and you can have several.

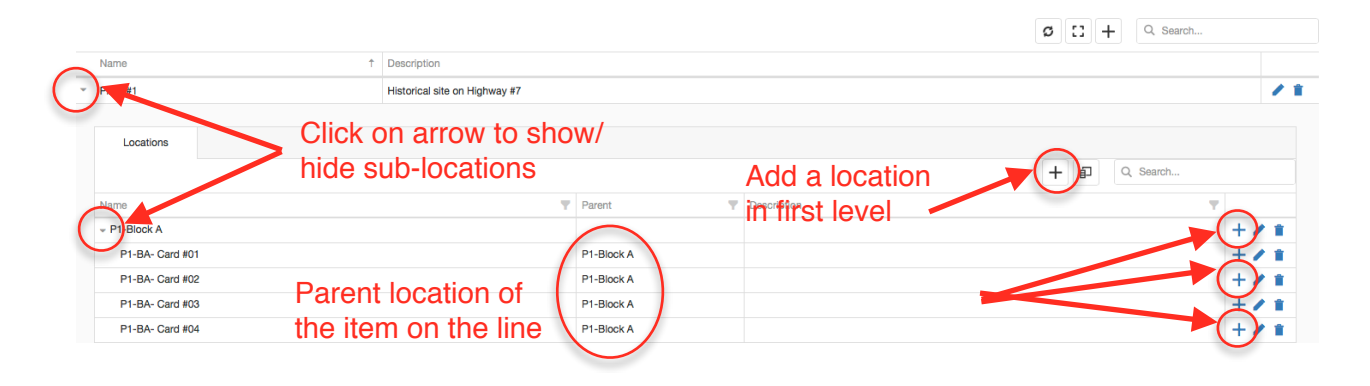

**The lower level of locations is the Bug Count Device (yellow card or trap)**

## **Locations and sub-locations :**

Then click on the little arrow on the left of the facility name to open the under location menu. Same thing, click on the + to add a location. The locations here are **hierarchical**  and you can create **multiple levels**.

To **add a sub level to a location**, click on the + button at the end of the line. If you made a mistake, you can change the parent location in the parent column (crayon icon to edit and select the parent you want in the dropdown).

**Tip**  :

**Locations names** : Repeat a shortcut of the hierarchy : for example, Facility #1, Block A, Card 1, I will call it F1-BA-Card #01 to recover the hierarchy in the name.

And if there is more than 9 items in a level, add a 0 (01, 02…) so that the items are ordered properly (put two 0 if more than 99). Other wise card #10 is between card #1 and card #2

**Copy/Paste shortcuts** : When creating many items on the same level with the same spelling except the last digit, it is easier to use **Ctrl+C** and **Ctrl+V** on the keyboard and just change the last figure.